NETCOMM VELOCITY™ SERIES **11n Wireless Gigabit Router**

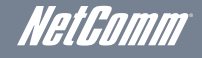

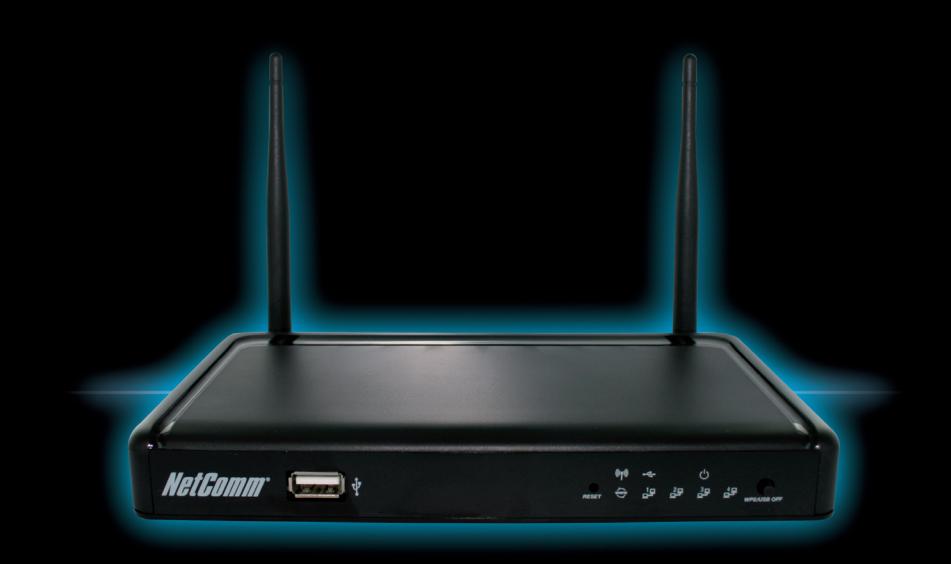

NP805N Quick Start Guide

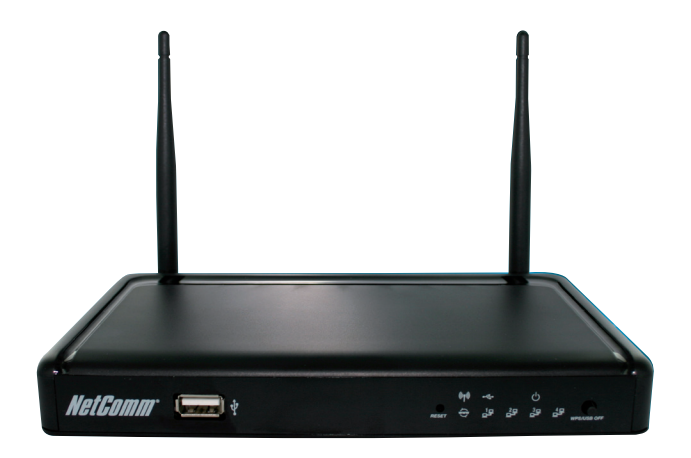

The NetComm NP805N has been designed to be placed on a desktop. All of the cables exit from the rear for better organization. The LED indicator display is visible on the front of the router to provide you with information about network activity and device status. See the table to the right for an explanation of each of the indication lights.

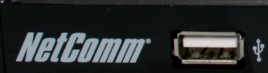

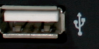

ل<br>2<del>9 أو</del> 19 أو 19

- 1

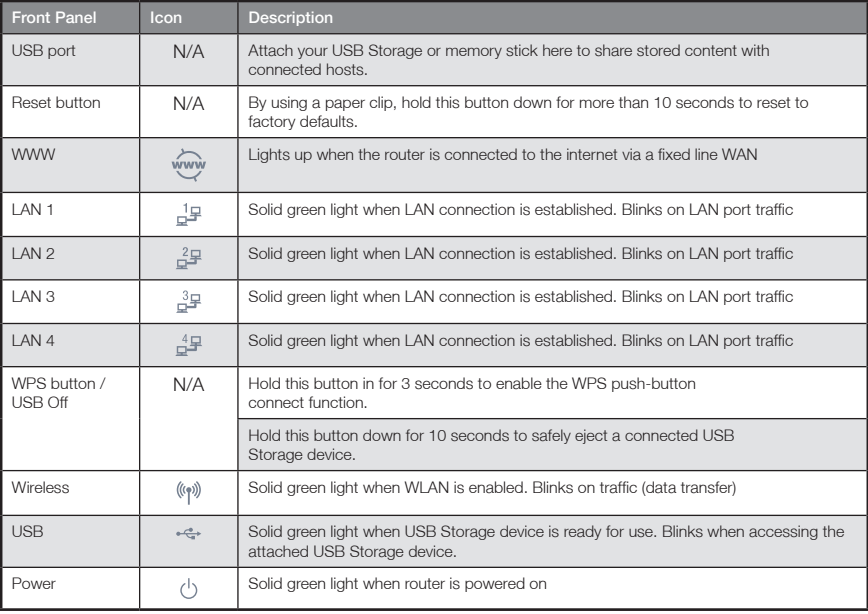

Please note: When performing a firmware upgrade, all the lights will flash to indicate the upgrade is in progress.

0 2 3 4 5 6 7 8 9 8 0

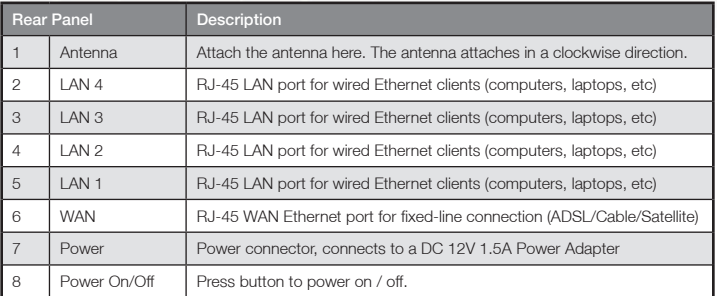

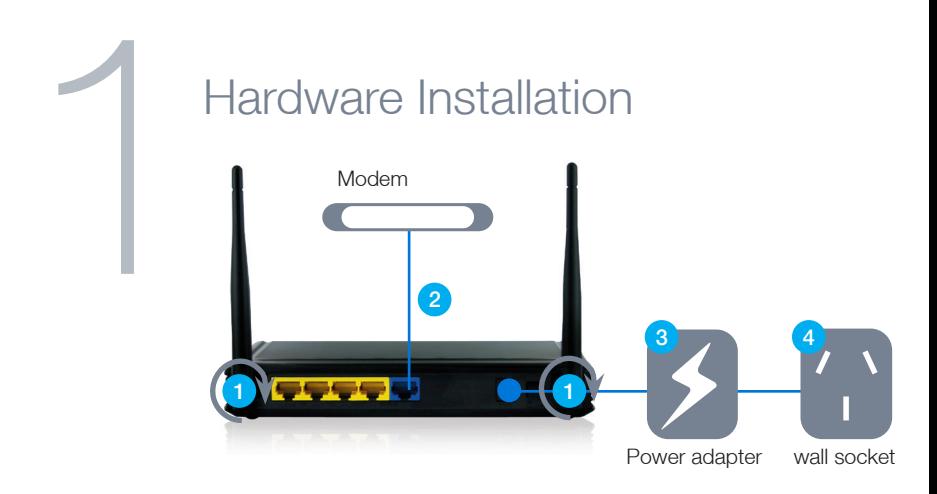

- 1. Attach the supplied antennas to the circular antenna ports on the back of the NetComm NP805N. (these should be attached onto the ports in a clockwise direction)
- 2. Connect an Ethernet cable from the LAN port on your ADSL/Cable/3G device to the WAN port on the NetComm NP805N.
- 3. Connect the power adapter to the power socket on the back of the NetComm NP805N.
- 4. Plug the power adapter into the wall socket and switch on the power.
- 5. Wait approximately 60 seconds for the NetComm NP805N to power up.

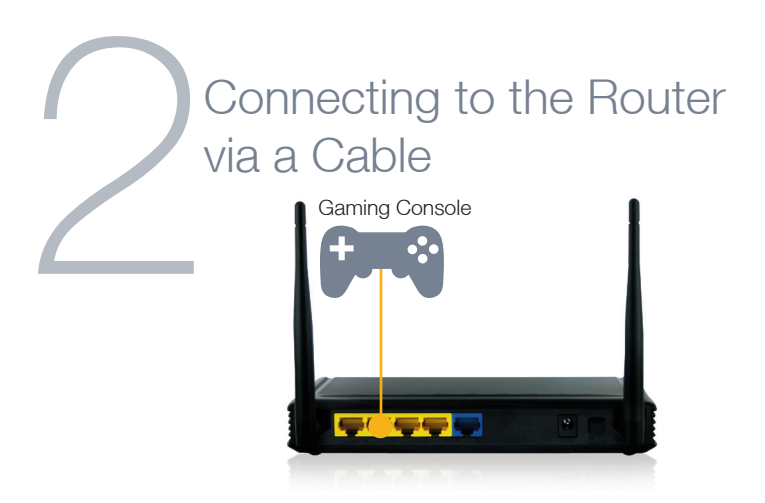

- 1. Connect the yellow Ethernet cable provided to one of the ports labelled "LAN1-LAN4" on the back of the NetComm NP805N.
- 2. Connect the other end of the Ethernet cable to your computer or to another Ethernet-enabled device like a gaming console, a TV or a home cinema system.
- 3. Wait approximately 30 seconds for the connection to establish.

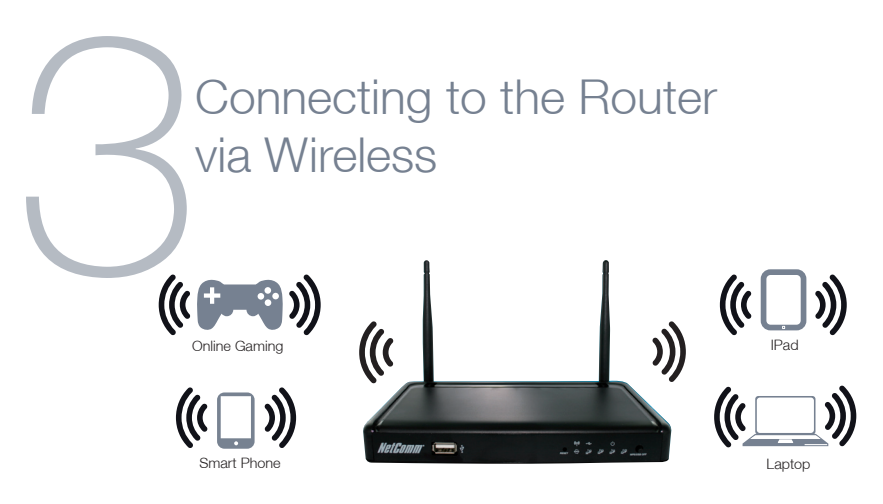

You can connect multiple wireless devices, including laptops, desktops and PDA's to your router by following these two basic steps.

1. Using your wireless device, scan the wireless networks in your area and select the wireless network name listed on the included Wireless Security Card and then click connect.

Please note: If you changed the wireless network name during set-up, select the wireless network displaying the new name you entered.

2. Enter the wireless security key listed on the included Wireless Security Card.

Please note: If you changed the wireless security password during set-up, enter the new password you entered.

To ensure wireless security, we recommend that you change the default settings through the web based user interface.

## the Internet

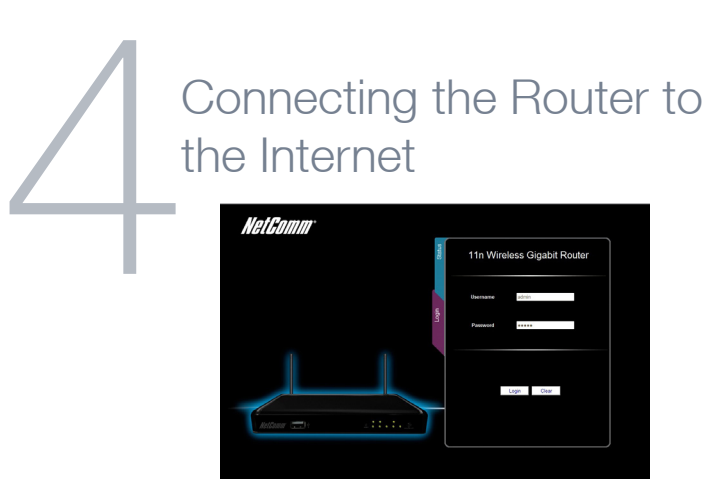

After completing the hardware installation, you will need to enter the necessary settings to be able to connect to your Internet Service Provider. This is done with an easy to use set-up wizard that will guide you through the process.

- 1. On your computer, open a web-browser (such as Internet Explorer, Firefox, or Safari), type 192.168.20.1 into the address bar at the top of the screen and press Enter
- 2. At the login screen, type "admin" into the username and password field and then click "Login" to continue. This will take you to the "First-time Setup Wizard page".
- 3. Click "Yes, let's get started with the wizard" to begin configuring your NP805N.

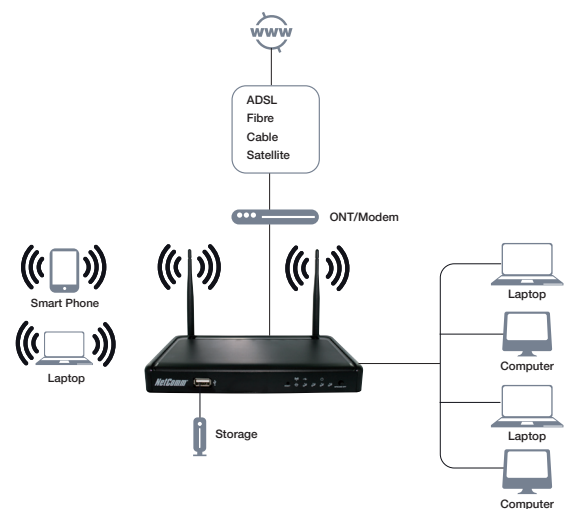

- 4. Follow the setup wizard steps to:
	- Select which Ethernet WAN type you would like to connect with. You can select from:-
		- DHCP (Dynamic IP Address)
		- Static IP (Static IP Address)
		- PPPoE (PPP over Ethernet)
		- PPTP
		- L2TP

Enter the connection details as supplied by your Internet Service Provider.

(If you are unsure of the details, please contact your Internet Service Provider for more information.)

- Select whether you want to use a wireless connection and what you would like the wireless network name (SSID) to be. If you change the wireless network name, make sure you remember it so you can connect to it later. You can also select whether to hide your wireless network or not. To keep the current settings, click "Next".
- Select your wireless security type and wireless security key. If you change the wireless security key, make sure you write it down or remember it so you can use these details to connect wirelessly later. To keep the current settings, click "Next".
- Change the username and password required to login to the web based user interface pages. By default, the username and password are "admin" (without the quotes). To keep the current settings, click "Next".
- 5. Once finished, click on "Apply Settings" and allow the router approximately one minute to complete the configuration

Click on "Finish" to restart the router.

If you are connected successfully, the "WWW" light will be lit.

You can also check on the status of your connection by clicking "Status" after logging in to the web based user interface.

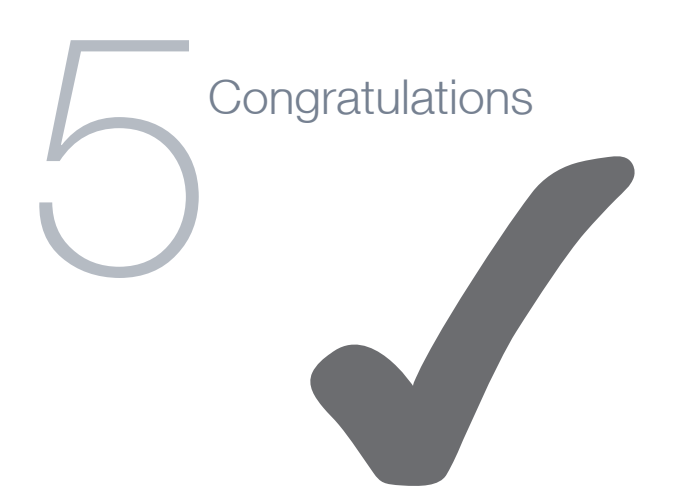

You have successfully completed the set-up process and should now be connected to the Internet.

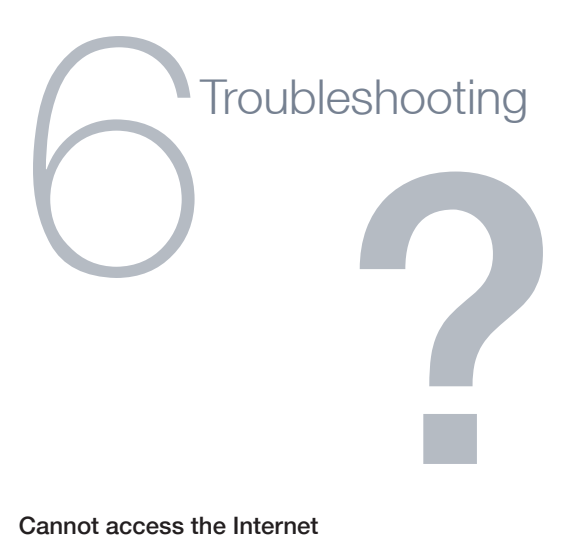

## Cannot access the Internet

- Make sure you have selected the correct connection type
- Make sure you have entered the correct account details as provided by your Internet service provider

## Cannot establish a wireless connection

- Make sure the wireless switch on your laptop is in the on position
- Ensure your device and wireless adapter are using the same wireless security settings